- 1. Log into Self Service and download Eclipse Java
- 2. Open Eclipse, if it doesn't open automatically, open Finder and then Applications to find Eclipse program.
- 3. Once open, check the box, use this as default… and then click OK
- 4. Once program opens, X out of the welcome screen.
- 5. Click on the first icon in the upper left hand corner.

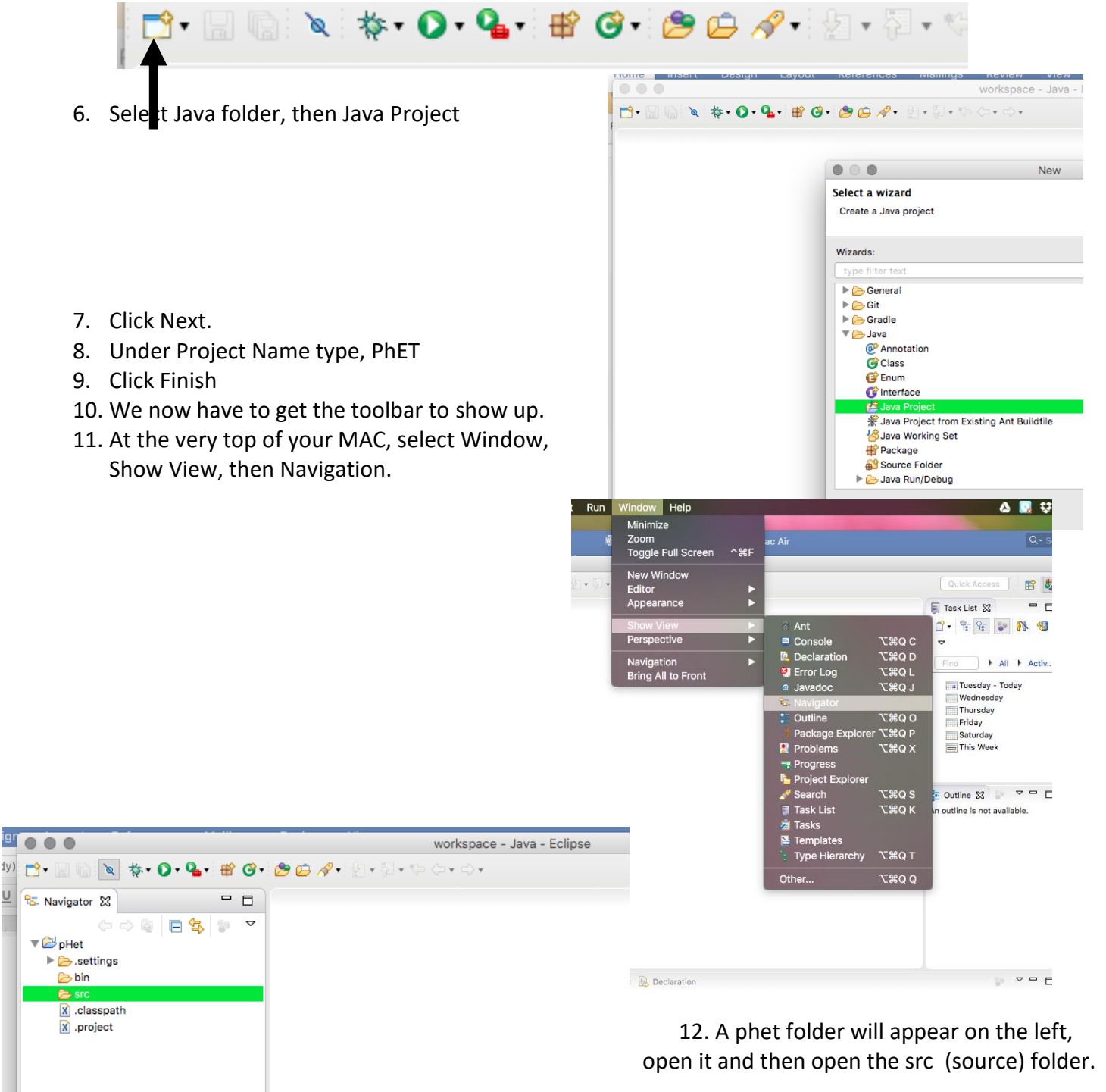

- 13. Now let's find the PhET file that was downloaded
- 14. In Finder, click on download to locate the downloaded PhET file.
- 15. Click and drag the PhET file from downloads over the src folder.
- 16. Double click on the src folder and the PhET file will appear.
- 17. Click on the PhET file in the src folder to run.
- 18. The PhET program should now run.